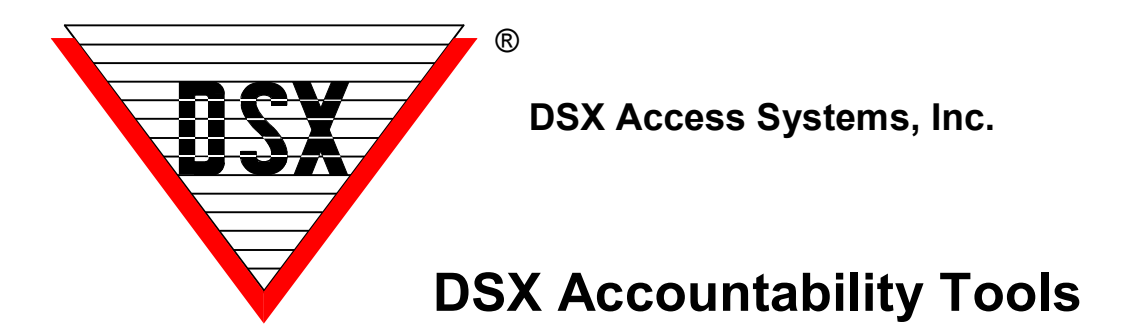

# **DSX Accountability and Compliance Tools**

At a time when Accountability and Reporting are an ever increasing requirement, DSX is creating solutions that will provide the information needed.

## **Reader (Device) Locator in Access Levels**

When defining a new access level or editing an existing one there is a new tab that will show the user which access levels contain a selected device. This data is displayed in a text box that can be copied and pasted into any other application for storage, printing, or emailing. This new View streamlines the effort in locating all of the access levels that contain a specific reader.

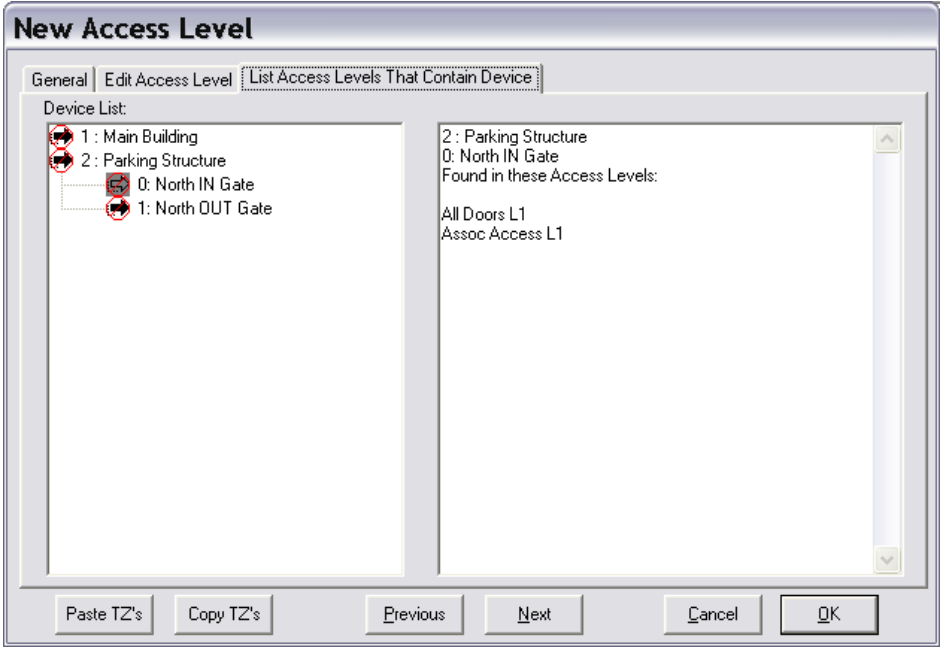

The example above shows a new access level that has no definition. Select the third tab - "List Access Levels That Contain Device". In the "Device List" on the left you will see all of the Locations and Devices for the Location Group. Expand the Location of choice and click on the device/reader to be located. In the text box on the right you will see the Location and Device selected at the top followed by the name of every access level that contains that device/reader. In this example Location 2, Device 0, is part of the "All Doors L1" and "Assoc Access" levels. The contents of the text box on the right can be copied and pasted into a document or email.

#### **Card Holder Reports**

Card Holder Report can be used to obtain lists of card holders in the system sorted by different criteria. The First Tab "Card Holder" is used to report the card holders by Location. The Second Tab "By Reader Access" is used to report the card holders who have access to a particular reader. The Third Tab "By Level" is used to report card holders by who is assigned a particular access Level. The Sixth Tab "All Reader Access" will provide a report that lists every reader/device and time zone showing where and when a card has access. By default the report is set for everyone (Include All Card Holders) but can be changed to report just selected card holders. By de-selecting "Include All Card Holders" the card holder search engine is started so that you can search by company, name, UDF, or card number to define or narrow the scope of the report. The report includes each door the card holder has access to and includes the time zone that determines their access at those doors.

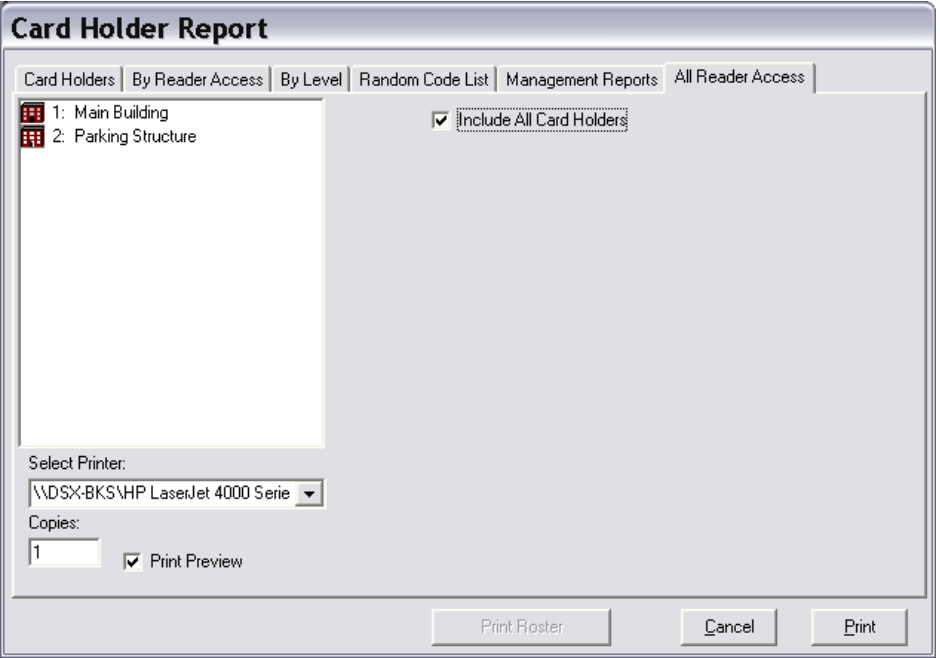

#### **Sample Device Access List for one Card Holder**

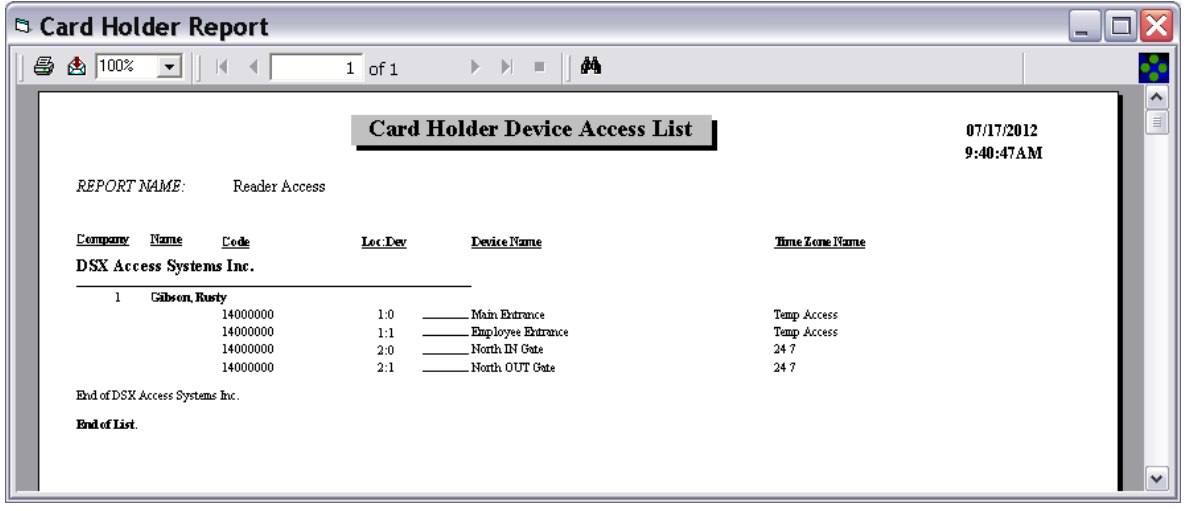

#### **Access Level History**

When configured the WinDSX SQL software will create a database of all changes that are made to the card population's access level assignments. This ongoing accrual of changes provides sufficient data for the reporting of these changes. These changes can occur by adding or removing access levels from a card or by editing and changing the definition of an access level directly. This feature will create a log of all changes that can be searched and will produce reports. This is an optional feature that is enabled by the software features key. You must have the SQL version of WinDSX to enable this feature in your USB Key.

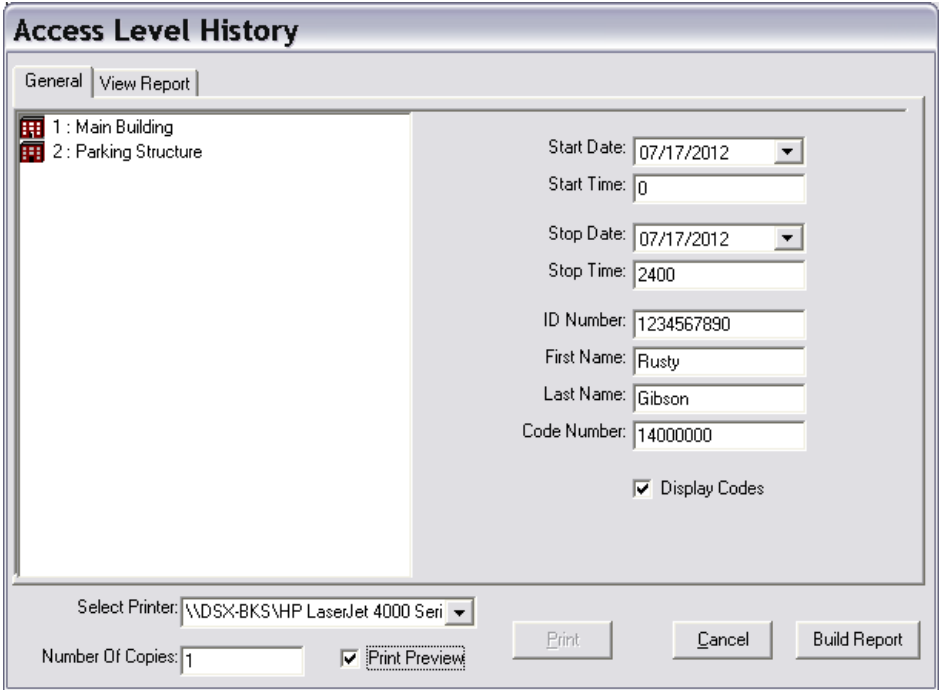

To use the ID Number field for identifying card holders you must have a UDF field that has the "Name ID" attribute enabled. To configure the report enter the Start Date and Time and the Stop Date and Time that encompasses the audit period. Next Enter the Name ID for the person of interest, or Name, or the Card Number. Any of these can be used but it is not necessary to use them all. If you want the card number to be displayed in the report check the "Display Code" selection box.

Set the printer the report should be sent to, set the number of copies desired, set Print PreView to see the formatted report on screen and then click on Build Report. The report can optionally be saved to a file.

The report displays the search criteria used at the beginning of the report. The report shows the location and device of the readers added or removed along with the Operator that made the changes.

## **Sample Access Level History Report for one Card Holder**

In the sample below you will see a report for a card holder that shows access to 2 doors being removed from the card holder. Next the report shows the same 2 doors being reassigned to the card holder. Lastly the report shows access to a door being added to the card holder when a door was added to the card holder's access level. It doesn't matter how this card holder's access is changed it is recorded and reported here.

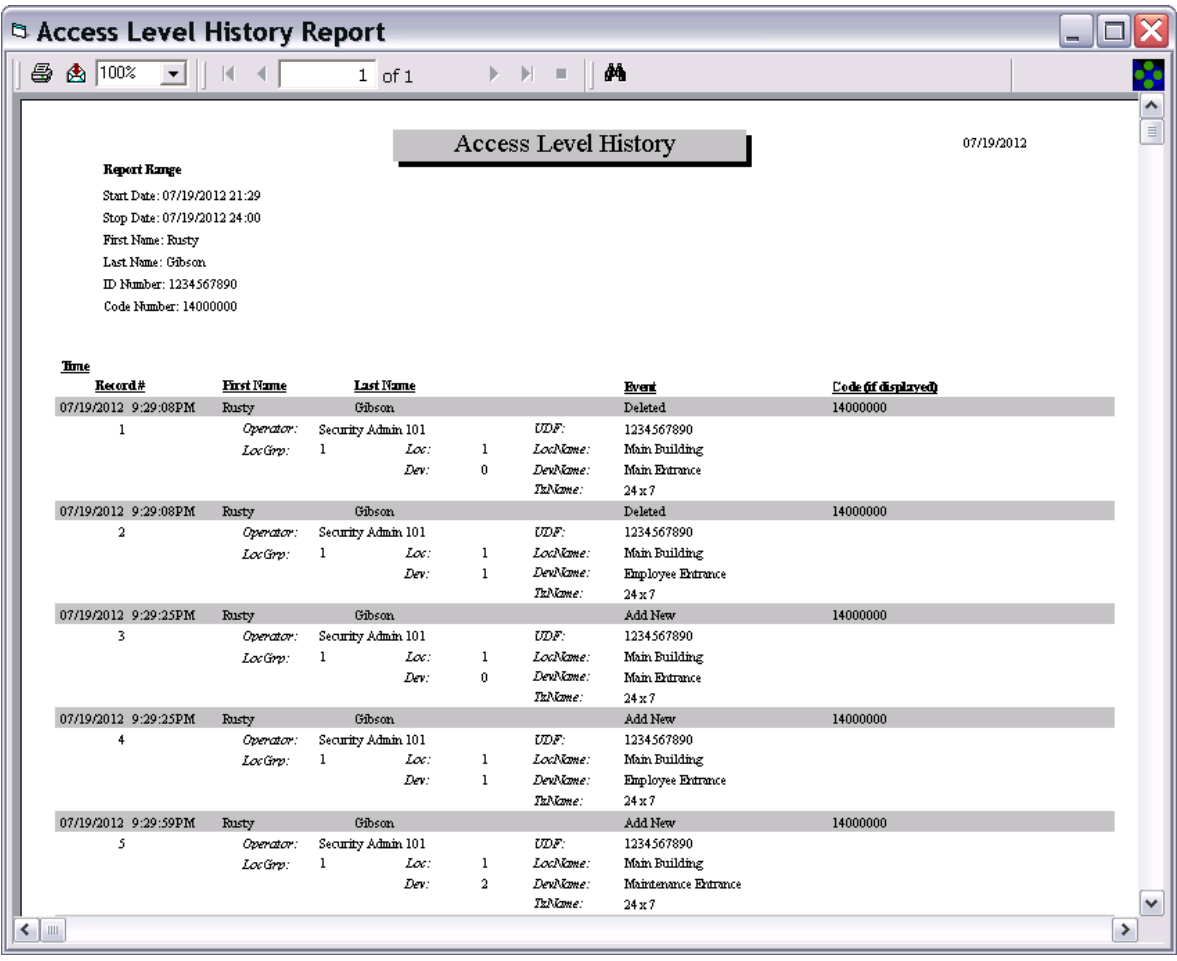

#### **High Security Area Logging**

The High Security Area logging feature will automatically create a daily log of all card holders and cards that have access to readers that are marked as High Security Areas (HSA) readers. The function runs at dailyops each day and will record Current Date, First Name, Last Name, One Selected UDF, Card Number, Reader Name, Reader Location, and Reader Device Number into the specified database for every HSA reader. In Short it will build a database with a daily snapshot of Card Holders that have access to the HSA Readers. HSA Readers can be readers located in the Pharmacy or other volatile areas or it could be every reader.

To Mark a Reader as a HSA (High Security Area) device, edit the device and select the first options tab. Enter the letters ^HSA into the Wire Tag # field. Do this for all doors required to be tracked.

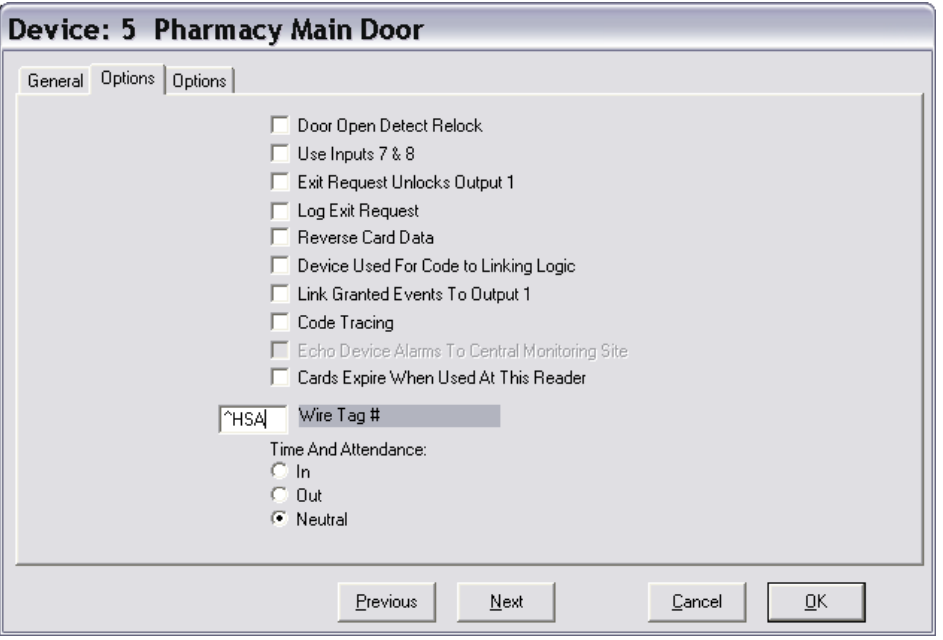

To enable this feature you must first create a new database in the SQL Server. Create a new database and Name the database CaAccessLog. Locate the SQL script file named HighSecurityAreaLog.sql located in the WinDSX\MdbStruc\ folder and run the script against the new database.

Close the program. Next in the Shared folder edit the C:\WinDSX\RunData\gDB Settings.txt file and locate the keys shown below. Make entries on the lines marked **Value:** Save the file and restart the program.

-------------------------------------------------------- Name: HsAlSql Value: Default: Desc: Name of SQL Server for High Security Area Log -------------------------------------------------------- Name: HsAlDb Value: Default: Desc: Name of Database on SQL Server for High Security Area Log -------------------------------------------------------- Name: HsAlUdf Value: Default: Desc: UDF number stored with High Security Area Log. Unique ID.

--------------------------------------------------------

DSX Access Systems, Inc. 10731 Rockwall Road Dallas, Texas 75238 / 888-419-8353 / www.dsxinc.com 11/2013

This defines the name of the SQL Server where the data will be stored, the database name the data will be stored in (CaAccessLog), and the UDF Number that indicates which UDF data will be stored with the name. The UDF data selection is optional, and if used, should be a unique identifier for a person (Name ID). This will make it easier to differentiate between two people with the same name.

Example: c:\WinDSX\RunData\gDB\_Settings.txt

-------------------------------------------------------- Name: HsAlSql Value: DSX-SOL2 Default: Desc: Name of SQL Server for High Security Area Log -------------------------------------------------------- Name: HsAlDb Value: CaAccessLog Default: Desc: Name of Database on SQL Server for High Security Area Log

-------------------------------------------------------- Name: HsAlUdf Value: 1 Default: Desc: UDF number stored with High Security Area Log. Unique ID.

-------------------------------------------------------- The above specifies a SQL Server named DSX-SQL2, a database file within the DSX-SQL2 server named CaAccessLog, and UDF 1. The software will connect to DSX-SQL2 using Windows Authentication and store the data in the CaAccessLog database. The data contained in UDF 1 will be stored with each Card holders name to help provide a positive ID.

# **Sample of HSA Logging DataBase**

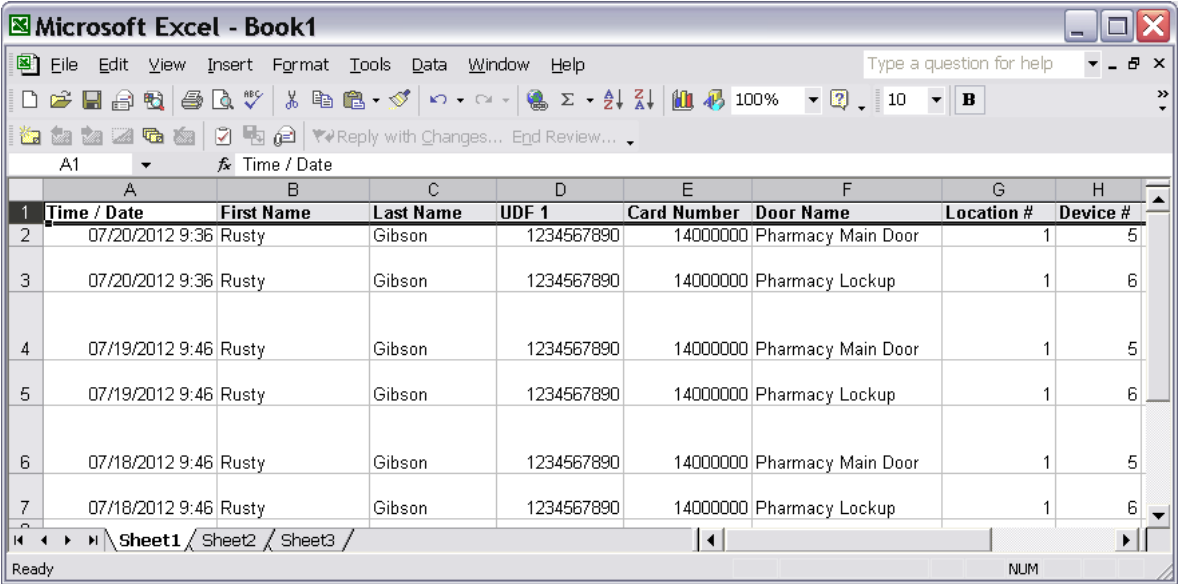

The HSA database will have a record for each day of everyone that has access to a Reader/Device in WinDSX that is marked as ^HSA. The sample above shows two entries each day for a card holder that has access to Device 5 and 6 which happens to be for the Pharmacy in this example.